# <span id="page-0-0"></span>**Dell Precision™ M70** サービスマニュアル

<u>[はじめに](file:///C:/data/systems/wsM70/ja/sm/begin.htm#wp1421711)</u><br>[システム部品](file:///C:/data/systems/wsM70/ja/sm/system.htm#wp999507) メモリモジュール、ミニ PCI [カード、モデム、およびデバイス](file:///C:/data/systems/wsM70/ja/sm/upgrades.htm#wp999869) Bluetooth® [ワイヤレステクノロジ内蔵カード](file:///C:/data/systems/wsM70/ja/sm/blue.htm#wp1000550) <u>[コイン型電池](file:///C:/data/systems/wsM70/ja/sm/coincell.htm#wp1000425)</u><br>[ハードドライブ](file:///C:/data/systems/wsM70/ja/sm/hdd.htm#wp1123687) <u>[センターコントロールカバー](file:///C:/data/systems/wsM70/ja/sm/centerct.htm#wp1111863)</u><br>ディスプレイアセンブ<u>リ</u> [キーボード](file:///C:/data/systems/wsM70/ja/sm/keyboard.htm#wp1111863) [パームレスト](file:///C:/data/systems/wsM70/ja/sm/palmrest.htm#wp1000139) [スマートカードリーダー](file:///C:/data/systems/wsM70/ja/sm/smartcar.htm#wp1000550) PC [カードリーダー](file:///C:/data/systems/wsM70/ja/sm/pccard.htm#wp1000550) <u>[スピーカー](file:///C:/data/systems/wsM70/ja/sm/speakers.htm#wp1006368)</u><br>マイクロプロセッササーマル冷却アセンブ<u>リ</u><br>[マイクロプロセッサモジュール](file:///C:/data/systems/wsM70/ja/sm/cpu.htm#wp1000550)<br>[ビデオカードアセンブリ](file:///C:/data/systems/wsM70/ja/sm/videothe.htm#wp1000001) <u>[ファン](file:///C:/data/systems/wsM70/ja/sm/fans.htm#wp1000550)</u><br>[システム基板](file:///C:/data/systems/wsM70/ja/sm/sysboard.htm#wp1000473) <u>[フラッシュ](file:///C:/data/systems/wsM70/ja/sm/bios.htm#wp1000425) BIOS</u><br>I/O コネクタのピンの構<u>成</u>

# メモ、注意、警告

■ メモ: コンピュータを使いやすくするための重要な情報を説明しています。

● 注意: ハードウェアの損傷やデータの損失の可能性があることを示し、その危険を回避するための方法を説明しています。

#### ▲ 警告: 物的損害、けが、または死亡の原因となる可能性があることを示します。

## この文書の情報は、事前の通知なく変更されることがあります。 **© 2005** すべての著作権は **Dell Inc.** にあります。

Dell Inc. の書面による許可のない複写は、いかなる形態においても厳重に禁じられています。

この文書に使用されている商標について: Dell、DELL のロゴ、および Dell Precision は、Dell Inc. の商標です。Microsoft および Windows は、Microsoft Corporation の登録商標です。Bluetooth は、Bluetooth<br>SIG, Inc. の商標で、Dell Inc. での使用が許可されています。

この文書では、上記記載以外の商標や会社名が使用されている場合があります。これらの商標や会社名は、一切 Dell Inc. に所属するものではありません。

モデル **PP02X**

**2005** 年 **2** 月 **Rev. A00**

#### <span id="page-1-0"></span>はじめに **Dell Precision™ M70** サービスマニュアル

- コンピュータ内部の作業を始める前に
- 奨励するツール
- コンピュータの向き
- ネジの識別
- 

# <span id="page-1-1"></span>コンピュータ内部の作業を始める前に

- 警告 : 多くの修理は、認定されたサービス技術者のみが行うことができます。お客様は、デルの製品マニュアルで許可されている、またはデルのオンラインまたは電話サービス<br>やサポートテームにより指示されたトラブルシューティングや簡単な修理のみを行ってください。 デルが許可していない修理による損傷は、保証できません。 製品に付属している<br>安全にお使いいただくための注意をお読みになり、指示に従ってください。
- **注意**: コンピュータの内蔵コンポーネントの静電気による損傷を防ぐため、コンピュータの電子部品に触れる前に、身体から静電気を除去してください。塗装されていない金属面に触れることによ<br>り、静電気を除去することができます。
- **注意**: コンポーネントおよびカードは慎重に扱います。カード上の部品や接続部分には触れないでください。カードを持つ際は縁を持つか、金属製の取り付けブラケットの部分を持ってください。<br>マイクロプロセッサのようなコンポーネントはピンの部分ではなく端を持つようにしてください。
- 注意: コンピュータへの損傷を防ぐため、コンピュータ内部の作業を始める前に次の手順を実行してください。

1. コンピュータカバーを傷つけないように、平らな作業台を使用し、台の上を片付けます。

- 2. コンピュータで実行している作業を保存し、開いているすべてのプログラムを終了します。
- 3. コンピュータおよび接続されているすべてのデバイスの電源を切ります。

メモ: コンピュータの電源が切れているか、またコンピュータが省電力モードになっていないかを確認してください。コンピュータのオペレーティングシステムを使用してシャットダウンできない場 合、電源ボタンを 4 秒間押し続けます。

- 4. コンピュータがドッキングデバイスに接続されている場合、ドッキングを解除します。
- 5. コンピュータをコンセントから外します。
- 6. システム基板の損傷を防ぐために、10~20 秒待ってから、接続されているすべてのデバイスを取り外します。
- 7. コンピュータからすべての外付けケーブルを外します。
- 8. PC カードスロットに取り付けられている PC カードを取り外します。
- 9. ディスプレイを閉じ、コンピュータを平らな作業台に裏返します。

● 注意: システム基板の損傷を防ぐため、コンピュータで作業を行う前にメインバッテリーを取り外してください。

10. コンピュータの底面にあるバッテリーベイリリースラッチをスライドしたまま、ベイからバッテリーを取り外します。

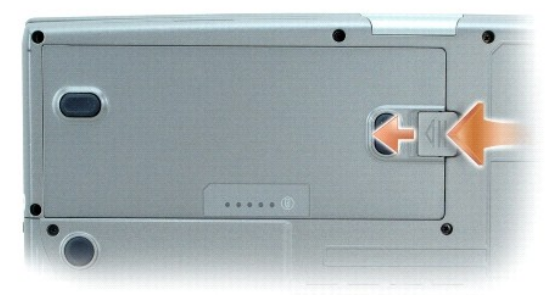

11. 取り付けられている[メモリモジュール](file:///C:/data/systems/wsM70/ja/sm/upgrades.htm#wp1037610)やミニ PCI [カード](file:///C:/data/systems/wsM70/ja/sm/upgrades.htm#wp1019173)をすべて取り外します。また、セカンドバッテリーなど[のモジュールが](file:///C:/data/systems/wsM70/ja/sm/upgrades.htm#wp1019383)取り付けられている場合は、取り付けられているモジュールを取り外し ます。

# <span id="page-2-0"></span>奨励するツール

このマニュアルで説明する操作には、以下のようなツールが必要です。

- 1 細めのプラスドライバ
- 1 細めのマイナスドライバ
- 1 細めのプラスチックスクライブ
- <sup>l</sup> フラッシュ BIOS アップデートプログラムフロッピーまたは CD

# <span id="page-2-1"></span>コンピュータの向き  $\overline{3}$  $\sqrt{2}$

 $\mathbf{1}$ 

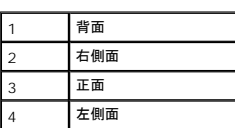

# <span id="page-2-2"></span>ネジの識別

コンポーネントの取り外しや取り付けを行う場合、ネジを配置したり元の位置を覚えておくためのツールとしてこの項を印刷しておきます。この配置マットには、ネジの数と長さが示してあります。

 $\overline{4}$ 

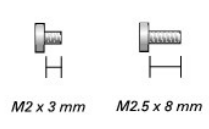

$$
\begin{array}{|c|c|} \hline \hline \hline \hline \hline \hline \hline \hline \end{array}
$$

 $M2.5 \times 5 \, mm$   $M3 \times 3 \, mm$ 

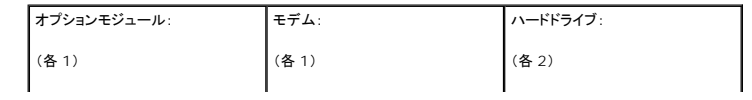

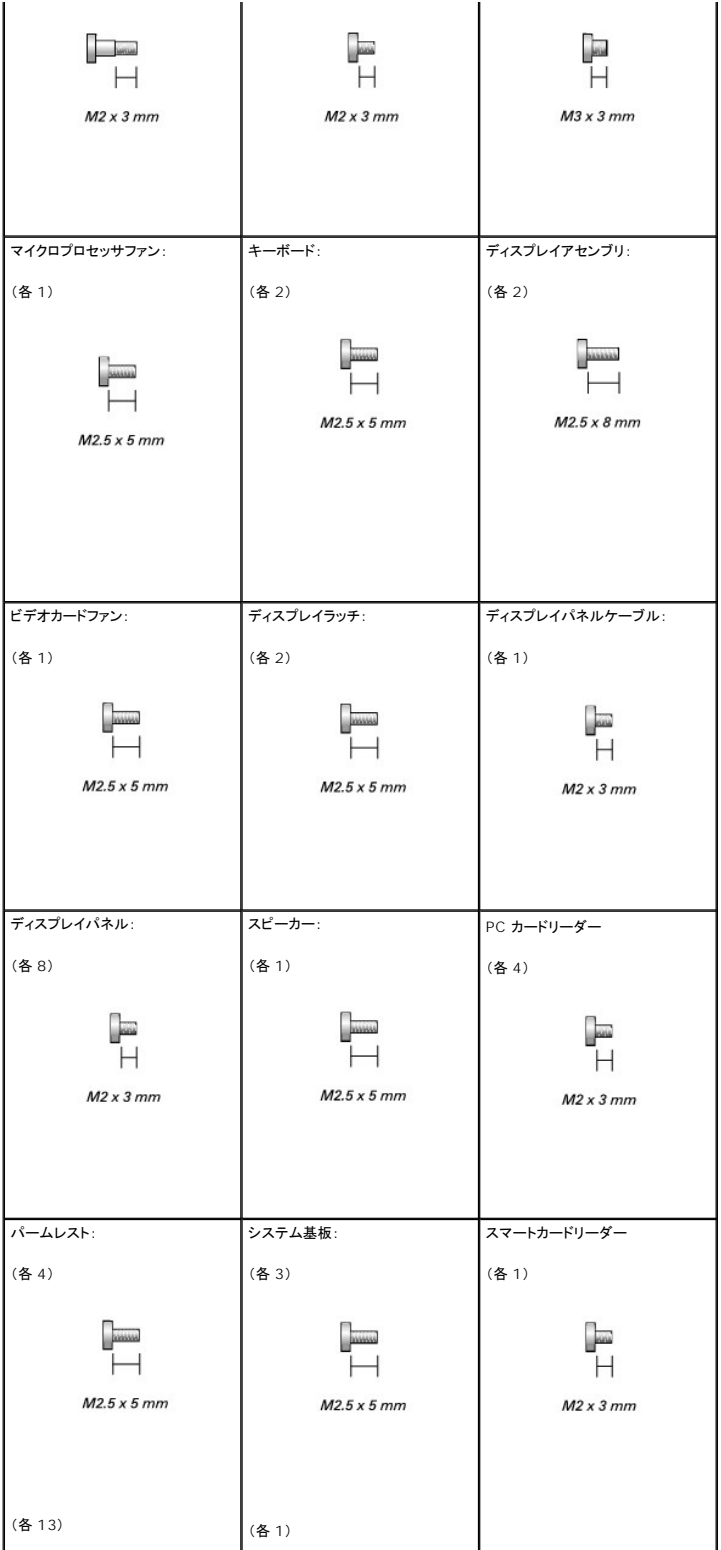

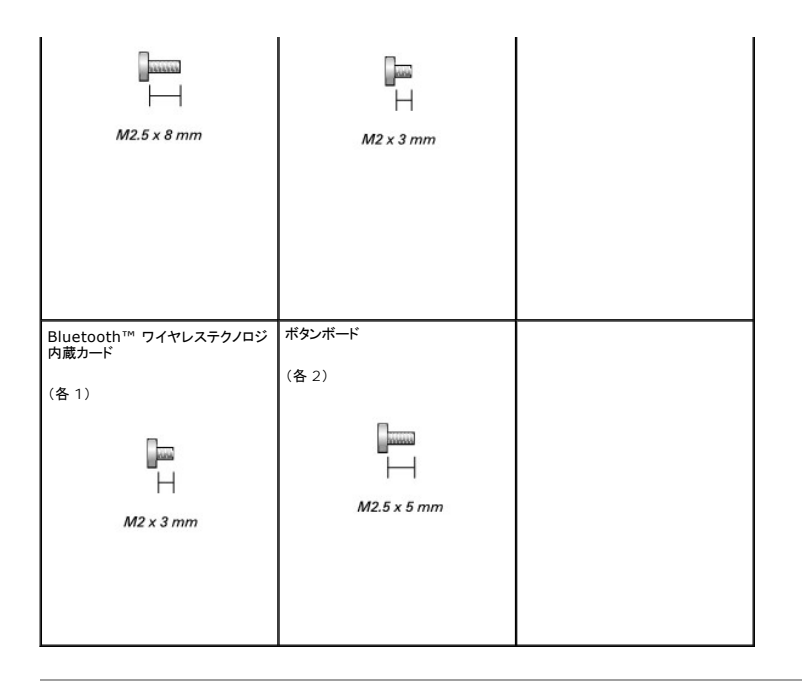

## <span id="page-5-0"></span>フラッシュ **BIOS Dell Precision™ M70** サービスマニュアル

- 1. AC アダプタがプラグに差し込まれており、メインバッテリーが適切にインストールされていることを確認します。
- 2. フラッシュ BIOS アップデートプログラムのフロッピーまたは CD を挿入して、コンピュータの電源を入れます。

画面の指示に従ってください。コンピュータは起動し続け、新しい BIOS をアップデートします。アップデートが完了したら、コンピュータは自動的に再起動します。

- 3. POST 中に <F2> を押してセットアップユーティリティを起動します。
- 4. <Esc> を押して、**Save changes and reboot** を選択し、<Enter> を押して設定変更を保存します。
- 5. フラッシュ BIOS アップデートプログラムのフロッピーまたは CD をドライブから取り出し、コンピュータを再起動します。

## <span id="page-6-0"></span>**Bluetooth®** ワイヤレステクノロジ内蔵カード **Dell Precision™ M70** サービスマニュアル

# ▲ 警告: 以下の手順を実行する前に、『製品情報ガイド』の安全にお使いいただくための注意をよく読み、指示に従ってください。

**注意**:静電気による損傷を避けるため、静電気防止用リストバンドを使用するか、またはコンピュータの背面パネルなど塗装されていない金属面に定期的に触れて、静電気を身体から除去して<br>ください。

コンピュータと一緒に Bluetooth® ワイヤレステクノロジ内蔵カードを注文した場合、Bluetooth® ワイヤレステクノロジ内蔵カードは既に取り付けられています。

## **Bluetooth** ワイヤレステクノロジカードの取り外し

- 1. 「[コンピュータ内部の作業を始める前に」](file:///C:/data/systems/wsM70/ja/sm/begin.htm#wp1408299)の手順に従います。
- 2. メイ[ンバッテリー](file:///C:/data/systems/wsM70/ja/sm/hdd.htm#wp1123687)を取り外します。
- 3. バッテリー実装部にある小さなアクセスドアの位置を確認します。

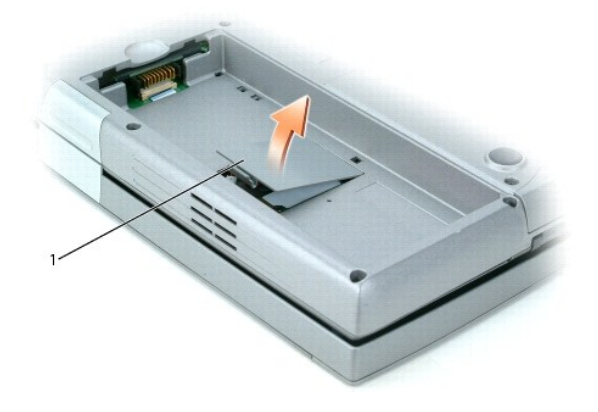

#### 小さなアクセスドア

- 4. 小さなアクセスドアについているラッチを押して、ドアを持ち上げて取り外します。
- 5. Bluetooth ワイヤレステクノロジカードを固定しているネジを外します。
- 6. カードをつかんでコネクタケーブルから取り外します。
- 7. カードをコンピュータから取り外します。

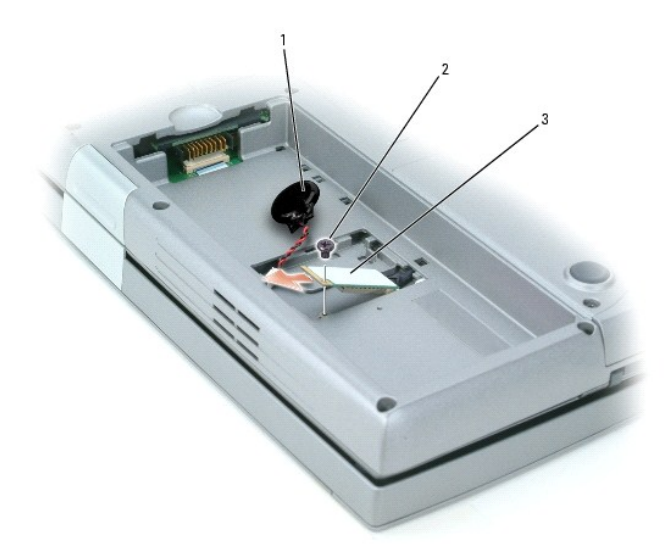

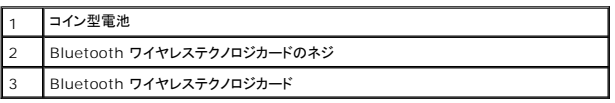

#### <span id="page-8-0"></span>センターコントロールカバー **Dell Precision™ M70** サービスマニュアル

# ▲ 警告: 以下の手順を実行する前に、『製品情報ガイド』の安全にお使いいただくための注意をよく読み、指示に従ってください。

**注意**:静電気による損傷を避けるため、静電気防止用リストバンドを使用するか、またはコンピュータの背面パネルなど塗装されていない金属面に定期的に触れて、静電気を身体から除去して<br>ください。

- 1. 「[コンピュータ内部の作業を始める前に」](file:///C:/data/systems/wsM70/ja/sm/begin.htm#wp1408299)の手順に従います。
- 2. コンピュータの表側を上にして置き、開きます。
- 3. センターコントロールカバーを取り外します。
	- a. ディスプレイを完全に(180 度)開き、作業面に対して平らになるようにします。
	- b. コンピュータの右側にプラスチックのスクライブ、またはマイナスドライバ差し込み、てこの要領でセンターコントロールカバーを持ち上げます。

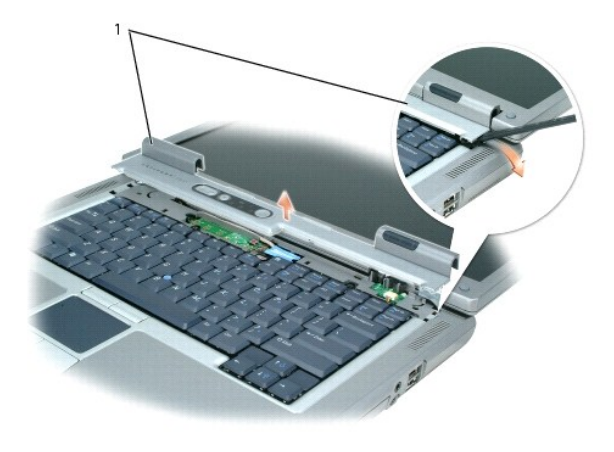

1 センターコントロールカバー

c. センターコントロールカバーを持ち上げてコンピュータから外し、横に置きます。

<span id="page-9-0"></span>コイン型電池 **Dell Precision™ M70** サービスマニュアル

#### ▲ 警告: 本項の手順を開始する前に、『製品情報ガイド』の安全にお使いいただくための注意をよく読み、指示に従ってください。

コイン型電池は、コンピュータの設定、日付、時間の情報を保持します。バッテリーの寿命は数年間です。

コンピュータを起動したときに日付や時刻が間違っていたり、次のメッセージのいずれかが表示される場合、バッテリーを交換する必要があります。

Time-of-day not set - please run SETUP programs (日時が設定されていません。セットアップユーティリティを実行してください。)

または

Invalid configuration information -

please run SETUP program (システム情報が間違っています。セットアップユーティリティを実行してください。)

または

Strike the F1 key to continue,

F2 to run the setup utility (作業を継続する場合は、F1 キーを押してください。セットアップユーティリティを実行する場合は F2 キーを押してください。)

バッテリーの交換が必要かどうか確認するには、セットアップユーティリティで日付と時刻を再入力し、プログラムを終了してその情報を保存します。コンピュータの電源を切り、コンセントから 2 ~ 3 時<br>間外しておきます。次に、コンピュータをコンセントに接続しなおし、電源を入れてセットアップユーティリティを起動します。 セットアップユーティリティに表示される日付と時刻が間違っている場合、 バッテ リーを交換します。

バッテリーがなくてもコンピュータは動作しますが、電源をオフにしたり、コンセントから電源プラグを抜いた場合、コンピュータの設定情報は消去されます。その場合、セットアップユーティリティを起動し て、設定オプションを再設定する必要があります。

# 警告: 新しいバッテリーは、間違って取り付けると破裂する恐れがあります。交換するバッテリーは、デルが推奨する型、または同等の製品をご利用ください。使用済みのバッテ リーは、製造元の指示に従って廃棄してください。

バッテリーを交換するには、次の手順を実行します。

- <span id="page-9-1"></span>1. [手順](#page-10-0) 16 で正しい設定を復元するためにセットアップユーティリティのすべての画面を記録します。
- 2. スタート メニューからコンピュータをシャットダウンします。
- 3. コンピュータと接続されているデバイスの電源が切れているか確認します。コンピュータをシャットダウンしたときに、コンピュータおよび接続デバイスの電源が自動的に切れなかった場合は、ここ で電源を切ります。

● 注意: ネットワークケーブルを外すには、まずケーブルプラグをコンピュータから外し、次に壁のネットワークジャックから外します。

4. 取り付けられているすべてのデバイスの電源を切り、コンセントから外します。

5. コンピュータの電源ケーブルをコンセントから外し、電源ボタンを押して、システム基板の静電気を除去します。

▲ 警告: 感電防止のため、カバーを開く前にコンピュータの電源プラグを必ずコンセントから抜いてください。

**注意**: コンピュータ内部に触れる前に、コンピュータ背面の金属部など塗装されていない金属面に触れて、身体の静電気を除去してください。作業中も、定期的に塗装されていない金属面に触<br>れて、内蔵コンポーネントを損傷する恐れのある静電気を除去してください。

- 6. コンピュータを裏返して、メインバッテリーを取り外します。
- 7. バッテリー実装部の小さなアクセスドアを開きます。
- 8. Bluetooth® ワイヤレステクノロジ内蔵カード(オプション)の横にあるコイン型電池の位置を確認します。
- 9. 指またはプラスチック製のドライバなどの先端部の鋭くない非導電性の道具で、バッテリーをバッテーリソケットから慎重に取り外します。
- 10. コイン型電池コネクタを取り外します。
- 11. 交換用のバッテリーをソケットに挿入して、バッテリーを所定の位置にカチッとはめ込みます。
- 12. コイン型電池コネクタを交換用のバッテリーに接続します。
- 注意: 交換用バッテリーのコネクタは正しく取り付けられるよう設計されています。無理に差し込まないようにしてください。

<span id="page-10-1"></span>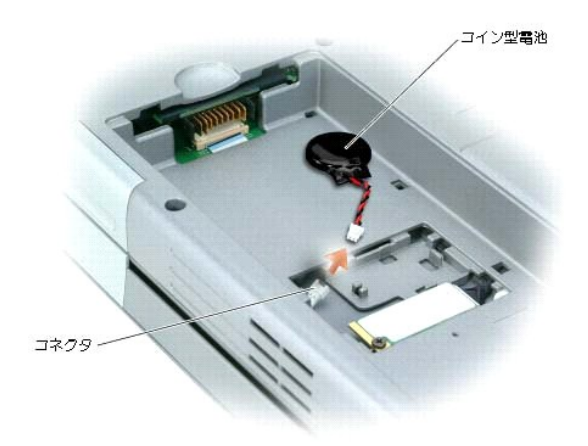

- 13. 小さなアクセスドアを閉じます。
- 14. メインバッテリーを挿入してからバッテリードアを閉じます。

● 注意: ネットワークケーブルを接続するには、まずケーブルのプラグを壁のネットワークジャックに差し込み、次にコンピュータに差し込みます。

- 15. コンピュータとデバイスをコンセントに接続して、電源を入れます。
- <span id="page-10-0"></span>16. セットアップユーティリティを起動して、[手順](#page-9-1) 1 で記録した設定を復元します。
- 17. 古いバッテリーは適切に廃棄します。『製品情報ガイド』の安全にお使いいただくための注意を参照してください。

<span id="page-11-0"></span>マイクロプロセッサモジュール **Dell Precision™ M70** サービスマニュアル

# <span id="page-11-2"></span>マイクロプロセッサモジュールの取り外し

1. 「[コンピュータ内部の作業を始める前に」](file:///C:/data/systems/wsM70/ja/sm/begin.htm#wp1408299)の手順に従います。 2. [ディスプレイアセンブリを](file:///C:/data/systems/wsM70/ja/sm/display.htm#wp1040875)取り外します。 3. [キーボードを](file:///C:/data/systems/wsM70/ja/sm/keyboard.htm#wp1111863)取り外します。 4. [パームレストを](file:///C:/data/systems/wsM70/ja/sm/palmrest.htm#wp1000139)取り外します。 5. [マイクロプロセッササーマル冷却アセンブリ](file:///C:/data/systems/wsM70/ja/sm/cputherm.htm#wp1005387)を取り外します。 ▲ 警告: 以下の手順を実行する前に、『製品情報ガイド』の安全にお使いいただくための注意をよく読み、指示に従ってください。 **注意**:静電気による損傷を避けるため、静電気防止用リストバンドを使用するか、またはコンピュータの背面パネルなど塗装されていない金属面に定期的に触れて、静電気を身体から除去して<br>ください。 **注意**: マイクロプロセッサダイには触れないでください。カムネジとマイクロプロセッサの間で断続的な接触を防止するために、カムネジを回す間は、ダイが取りつけてある基板の部分を持ってマ<br>イクロプロセッサが動かないようにします。 ● 注意: マイクロプロセッサへの損傷を防ぐため、カムネジを回す際は、マイクロプロセッサに垂直になるよう、ドライバを握ってください。 ● 注意: マイクロプロセッサの冷却効果を最大にするため、マイクロプロセッササーマル冷却アセンブリの放熱部分に触れないでください。皮脂がつくと熱パッドの放熱能力が低下します。

<span id="page-11-1"></span>6. マイクロプロセッサを固定している ZIF ソケットを緩めます。ZIF ソケットを緩めるため、細めのマイナスドライバを使用して ZIF ソケットカムネジをカムが止まるまで反時計回りに回します。

● 注意: マイクロプロセッサモジュールを取り外すには、モジュールをまっすぐ持ち上げてください。マイクロプロセッサモジュールのピンが曲がらないよう注意してください。

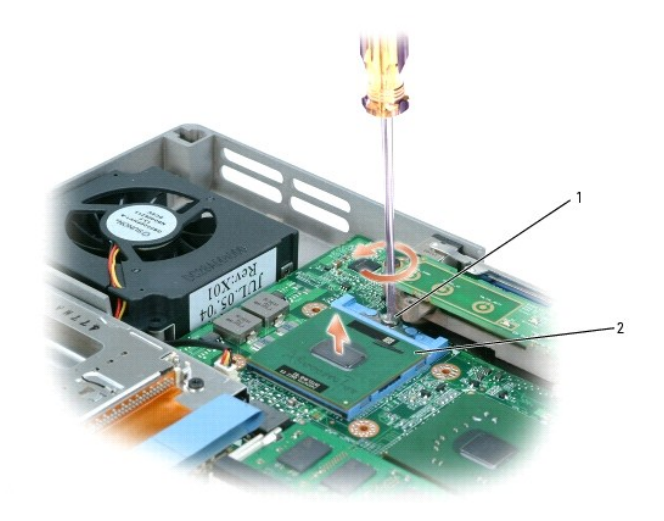

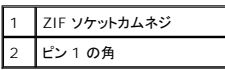

7. マイクロプロセッサモジュールを持ち上げて取り外します。

# マイクロプロセッサモジュールの取り付け

**注意**: マイクロプロセッサモジュールを装着する前に、カムロックが完全に開いた位置にあることを確認してください。 マイクロプロセッサモジュールを正しく ZIF ソケットに装着するには、無理な<br>力を加える必要はありません。

● 注意: マイクロプロセッサモジュールが正しく装着されていないと、時々接続が途切れたり、マイクロプロセッサおよび ZIF ソケットに修復不可能な損傷を与える恐れがあります。

- 1. マイクロプロセッサモジュールのピン 1 の角を、ZIP ソケットのピン 1 の角に合わせ、マイクロプロセッサモジュールを挿入します。
- メモ: マイクロプロセッサモジュールのピン 1 の角には、ZIF ソケットのピン 1 の角の三角に合わせるための三角があります。
- 注意: モジュールおよびソケットが修復不可能な損傷を受けないように、マイクロプロセッサモジュールを ZIF ソケットの正しい位置に置く必要があります。

マイクロプロセッサモジュールが正しく装着されると、すべての 4 つの角が同じ高さになります。モジュールの角が一つでも他の角より高い場合、モジュールは、正しく装着されていません。

- 2. カムネジを時計回りに回して ZIF ソケットを締め、マイクロプロセッサモジュールをシステム基板に固定します。
- 3. 「[マイクロプロセッサモジュールの取り外し](#page-11-2)」を[手順](#page-11-1) 5 から逆の手順で(手順 1 まで)実行します。
- 4. フラッシュ BIOS アップデートプログラムのフロッピーまたは CD を使用して、BIOS をアップデートします。BIOS をアップデートする手順に関しては、[「フラッシュ](file:///C:/data/systems/wsM70/ja/sm/bios.htm#wp1000425) BIOS」を参照してください。

## <span id="page-13-0"></span>マイクロプロセッササーマル冷却アセンブリ **Dell Precision™ M70** サービスマニュアル

#### マイクロプロセッササーマル冷却アセンブリの取り外し

# ▲ 警告: 以下の手順を実行する前に、『製品情報ガイド』の安全にお使いいただくための注意をよく読み、指示に従ってください。

**注意**: 静電気による損傷を避けるため、静電気防止用リストバンドを使用するか、またはコンピュータの背面パネルなど塗装されていない金属面に定期的に触れて、静電気を身体から除去して<br>ください。

● 注意: コンピュータおよび取り付けられているすべてのデバイスをコンセントから外し、取り付けられているバッテリーもすべて取り外します。

- 1. 「[コンピュータ内部の作業を始める前に」](file:///C:/data/systems/wsM70/ja/sm/begin.htm#wp1408299)の手順に従います。
- 2. [ディスプレイアセンブリを](file:///C:/data/systems/wsM70/ja/sm/display.htm#wp1040875)取り外します。
- 3. <u>キーボード</u>を取り外します。
- 4. [パームレストを](file:///C:/data/systems/wsM70/ja/sm/palmrest.htm#wp1000139)取り外します。
- 5. マイクロプロセッササーマル冷却アセンブリをシステム基板に固定している「1」~「4」のラベルが付いた 4 本の拘束ネジを順番に緩めます。

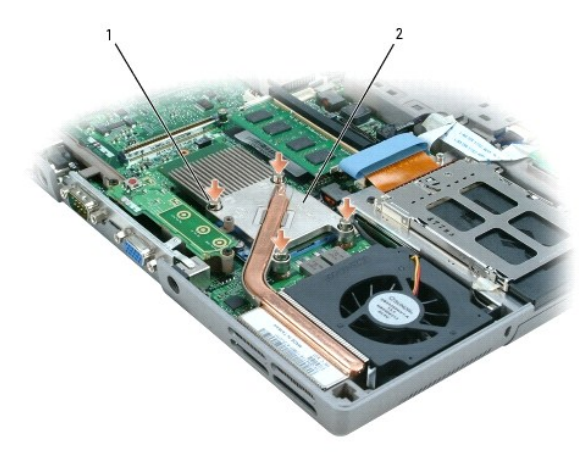

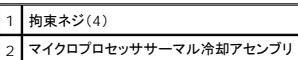

6. マイクロプロセッササーマル冷却アセンブリをまっすぐ持ち上げ、システム基板から取り外します。

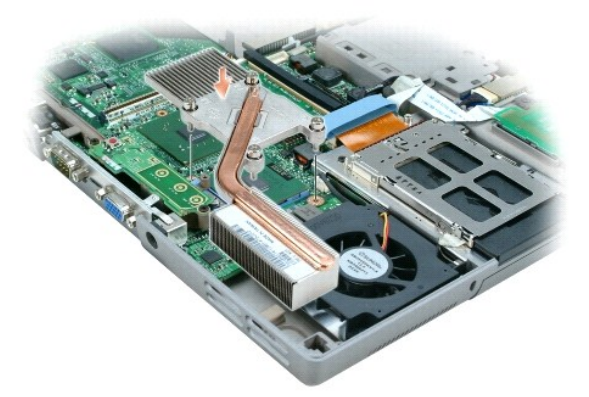

# マイクロプロセッササーマル冷却アセンブリの取り付け

- 1. マイクロプロセッササーマル冷却アセンブリをシステム基板上に直接置き、まっすぐ下方向に押し下げます。
- 2. 「1」~「4」のラベルが付いた 4 本の拘束ネジを順番に締めます。

[目次に戻る](file:///C:/data/systems/wsM70/ja/sm/index.htm)

 $\overline{\phantom{a}}$ 

# <span id="page-15-0"></span>ディスプレイアセンブリ **Dell Precision™ M70** サービスマニュアル

- ディスプレイアセンブリ
- ディスプレイベゼル
- ディスプレイパネル

# <span id="page-15-1"></span>ディスプレイアセンブリ

#### ▲ 警告: 以下の手順を実行する前に、『製品情報ガイド』の安全にお使いいただくための注意をよく読み、指示に従ってください。

- **注意** : 静電気による損傷を避けるため、静電気防止用リストバンドを使用するか、またはコンピュータの背面パネルなど塗装されていない金属面に定期的に触れて、静電気を身体から除去して<br>ください。
- 注意: 必ずディスプレイアセンブリを取り外してから、パームレストを取り外してください。
- 1. 「[コンピュータ内部の作業を始める前に」](file:///C:/data/systems/wsM70/ja/sm/begin.htm#wp1408299)の手順に従います。
- 2. コンピュータを裏返し、コンピュータ底部にある「D」のラベルが付いた 2 本の M2.5 x 8 mm ネジを外します。

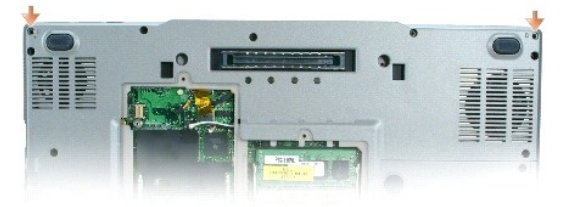

- 3. コンピュータを表に返して、ディスプレイを開きます。
- 4. [センターコントロールカバーを](file:///C:/data/systems/wsM70/ja/sm/keyboard.htm#wp1110270)取り外します。
- 5. プルタブを使ってディスプレイケーブルを外し、ケーブル配線用ガイドからケーブルを取り外します。
- 6. コンピュータベースにあるアンテナケーブルコネクタのポケットからアンテナケーブルコネクタを取り外し、コネクタを慎重に取り外します。
- 7. ディスプレイをまっすぐ持ち上げて、コンピュータベースから取り外します。

<span id="page-16-1"></span>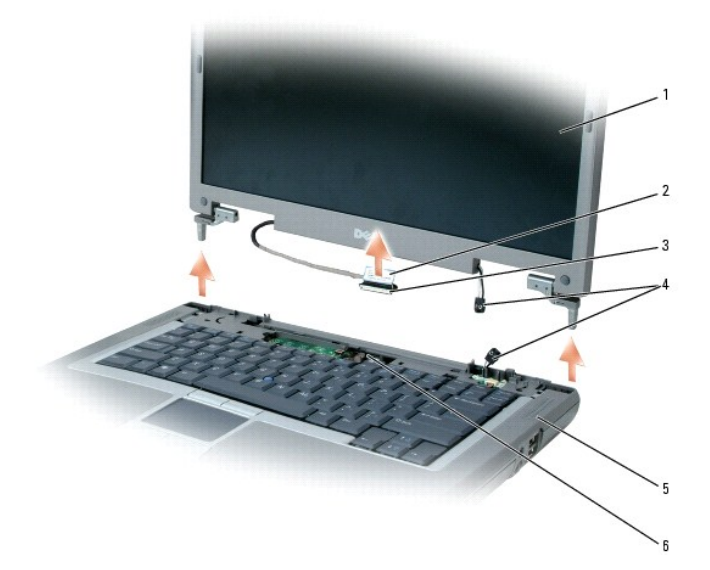

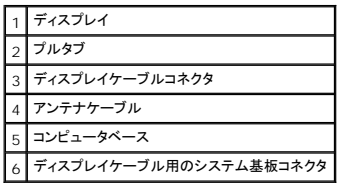

# <span id="page-16-0"></span>ディスプレイベゼル

# ▲ 警告: 以下の手順を実行する前に、『製品情報ガイド』の安全にお使いいただくための注意をよく読み、指示に従ってください。

**注意**:静電気による損傷を避けるため、静電気防止用リストバンドを使用するか、またはコンピュータの背面パネルなど塗装されていない金属面に定期的に触れて、静電気を身体から除去して<br>ください。

- 1. 「[コンピュータ内部の作業を始める前に」](file:///C:/data/systems/wsM70/ja/sm/begin.htm#wp1408299)の手順に従います。
- 2. [ディスプレイアセンブリを](#page-15-1)取り外します。
- 3. プラスチックスクライブを使用して、6 つの円形のディスプレイバンパーをベゼル前面にあるネジ穴から取り外します。楕円形のディスプレイバンパーは取り外しません。
- 4. ベゼル前面のディスプレイバンパーの下にある 6 本の M2.5 x 5 mm ネジを外します。
- 注意: ベゼルの損傷を防ぐため、トップカバーからベゼルを慎重に取り外します。
- 5. ベゼルの内側の端をトップカバーから持ち上げて、トップカバーをベゼルから外します。
	- メモ: ベゼルの取り外しには、プラスチックスクライブが必要な場合があります。

ベゼルの上端をパネルの中央方向に引いてスナップを開き、ベゼルの両サイドと下部は、パネル中央部から遠ざけるように押してスナップを開きます。

● 注意: ベゼルの損傷を防ぐために、ディスプレイの底部付近(DELL™ ロゴ付近)でベゼルを引き上げ、ディスプレイのまわりからリリースラッチ方向へ移動しながら引き上げます。

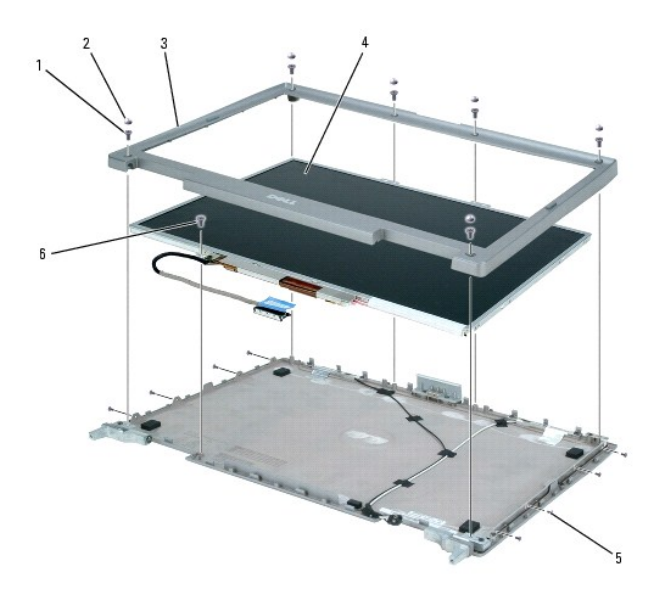

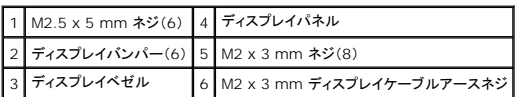

# <span id="page-17-0"></span>ディスプレイパネル

# ▲ 警告: 以下の手順を実行する前に、『製品情報ガイド』の安全にお使いいただくための注意をよく読み、指示に従ってください。

● 注意: 静電気による損傷を防ぐため、静電気防止用リストバンドを使用するか、コンピュータの塗装されていない金属面(背面パネル)に定期的に触れて、身体の静電気を除去してください。

- 1. 「[コンピュータ内部の作業を始める前に」](file:///C:/data/systems/wsM70/ja/sm/begin.htm#wp1408299)の手順に従います。
- 2. [センターコントロールカバーを](file:///C:/data/systems/wsM70/ja/sm/centerct.htm#wp1111863)取り外します。
- 3. [ディスプレイアセンブリを](#page-15-1)取り外します。
- 4. [ディスプレイベゼル](#page-16-0)を取り外します。
- 5. 8 本の M2 x 3 mm ネジをディスプレイパネルの側面から取り外します。
- $\mathbb{Z}$  メモ: パネル左上の M2 x 3 mm ネジは最初に取り外します。再び取り付ける場合は、最初に取り付けます。
- 6. ディスプレイパネル底部にある、ディスプレイケーブルアースの M2 x 3 mm ネジを取り外します。
- 7. ディスプレイパネルをまっすぐ引き上げてトップカバーから外します。
- 8. トップディスプレイケーブルコネクタの両側にあるタブを押し込み、トップフレックスケーブルコネクタからディスプレイケーブルコネクタを取り外します。
- メモ: 取り付け中に、ケーブルを丸めたりつぶさないでください。

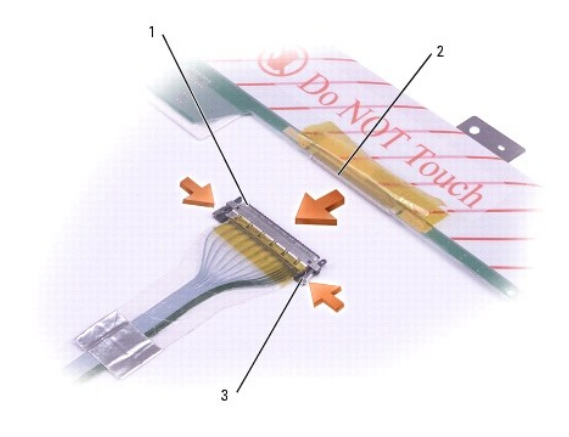

| トップフレックスケーブルコネクタ  |
|-------------------|
| トップディスプレイケーブルコネクタ |
|                   |

9. プルタブを使って、インバータディスプレイケーブルコネクタからボトムフレックスケーブルコネクタを外します。

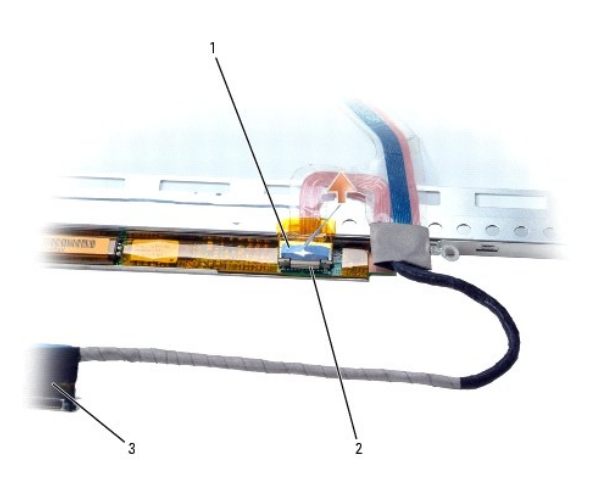

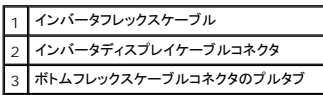

<span id="page-19-0"></span>ファン **Dell Precision™ M70** サービスマニュアル

▲ 警告: 以下の手順を実行する前に、『製品情報ガイド』の安全にお使いいただくための注意をよく読み、指示に従ってください。

**注意**:静電気による損傷を避けるため、静電気防止用リストバンドを使用するか、またはコンピュータの背面パネルなど塗装されていない金属面に定期的に触れて、静電気を身体から除去して<br>ください。

#### マイクロプロセッサファンの取り外し

- 1. 「[コンピュータ内部の作業を始める前に」](file:///C:/data/systems/wsM70/ja/sm/begin.htm#wp1408299)の手順に従います。
- 2. [ディスプレイアセンブリを](file:///C:/data/systems/wsM70/ja/sm/display.htm#wp1040875)取り外します。
- 3. [キーボードを](file:///C:/data/systems/wsM70/ja/sm/keyboard.htm#wp1111863)取り外します。
- 4. [パームレストを](file:///C:/data/systems/wsM70/ja/sm/palmrest.htm#wp1000139)取り外します。
- 5. ファンの左上端から M2.5 x 5 mm ネジを外します。
- 6. ファンケーブルコネクタを取り外します。

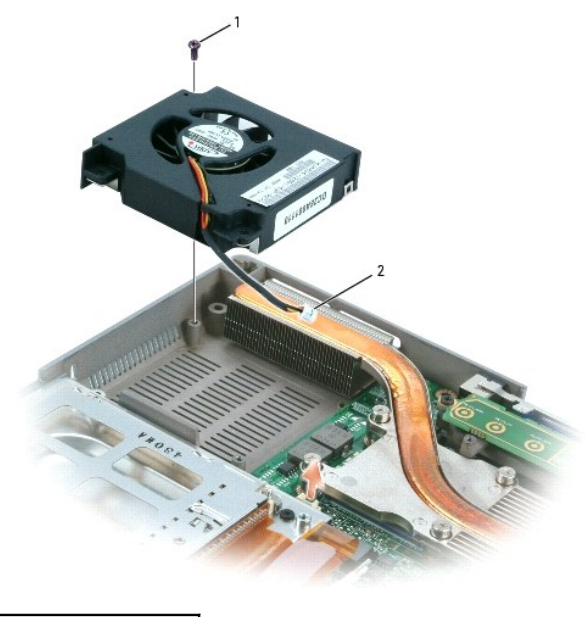

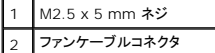

7. ファンをまっすぐ持ち上げて、コンピュータから取り外します。

# ビデオカードファンの取り外し

- 1. 「[コンピュータ内部の作業を始める前に」](file:///C:/data/systems/wsM70/ja/sm/begin.htm#wp1408299)の手順に従います。
- 2. [ディスプレイアセンブリを](file:///C:/data/systems/wsM70/ja/sm/display.htm#wp1040875)取り外します。
- 3. [キーボードを](file:///C:/data/systems/wsM70/ja/sm/keyboard.htm#wp1111863)取り外します。
- 4. [パームレストを](file:///C:/data/systems/wsM70/ja/sm/palmrest.htm#wp1000139)取り外します。
- 5. ファンの右下端にある M2.5 x 5 mm ネジを外します。
- 6. ファンケーブルコネクタを取り外します。
- 7. ファンをまっすぐ持ち上げ、コンピュータから取り外します。

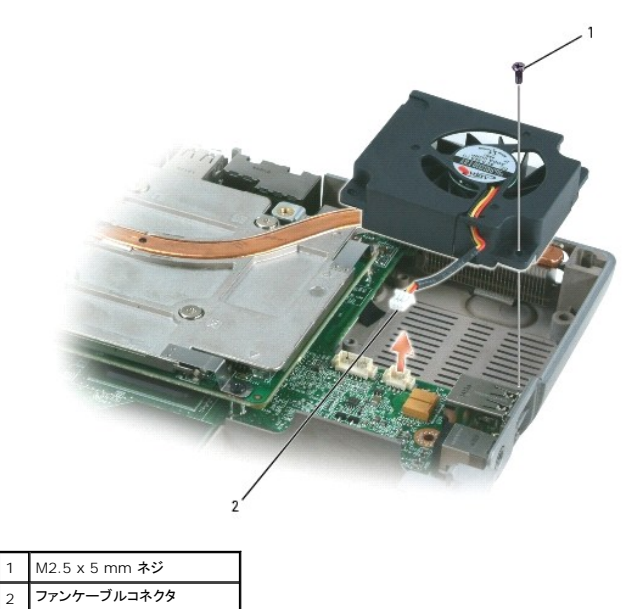

## <span id="page-21-0"></span>ハードドライブ **Dell Precision™ M70** サービスマニュアル

- △ 警告: ドライブがまだ熱いうちにハードドライブをコンピュータから取り外す場合は、ハードドライブの金属製のハウジングに手を<u>触れないで</u>ください。
- ▲ 警告: コンピュータ内部の作業をする前に、『製品情報ガイド』の安全にお使いいただくための注意事項をお読みください。
- **注意**: データの損失を防ぐため、ハードドライブを取り外す前に必ずコンピュータをシャットダウンしてください。コンピュータの電源が入っているとき、スタンバイモードのとき、または休止状態モ<br>ードのときにハードドライブを取り外さないでください。
- 注意: ハードドライブはとても壊れやすく、わずかにぶつけただけでも破損することがあります。
- メモ: デルではデル製品以外のハードドライブに対する互換性の保証およびサポートの提供は行っておりません。

#### ハードドライブとキャリアの取り外し

- 1. 「[コンピュータ内部の作業を始める前に」](file:///C:/data/systems/wsM70/ja/sm/begin.htm#wp1408299)の手順に従います。
- 2. コンピュータを裏返します。細めのプラスドライバを使って、2 本の M3 x 3 mm ネジを外します。

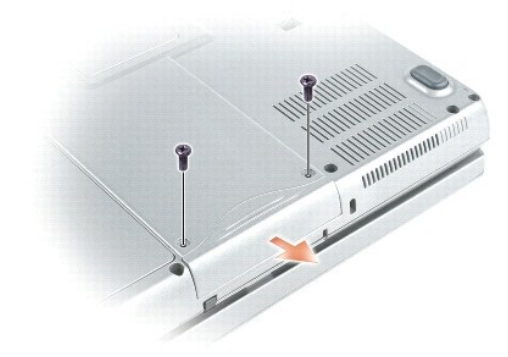

● 注意: ハードドライブがコンピュータに取り付けられていない間は、保護用静電気防止パッケージに保管します。『製品情報ガイド』の「静電気障害への対処」を参照してください。

3. ハードドライブをコンピュータから引き出します。

## キャリアからハードドライブの取り外し

#### ▲ 警告: ドライブがまだ熱いうちにハードドライブをコンピュータから取り外す場合は、ハードドライブの金属製のハウジングに手を触れないでください。

- 1. キャリアの後方にあるコネクタの両サイドを両手で広げ、ハードドライブを後ろから押すように持ち上げます。
- 2. キャリアからハードドライブを持ち上げて引き出します。

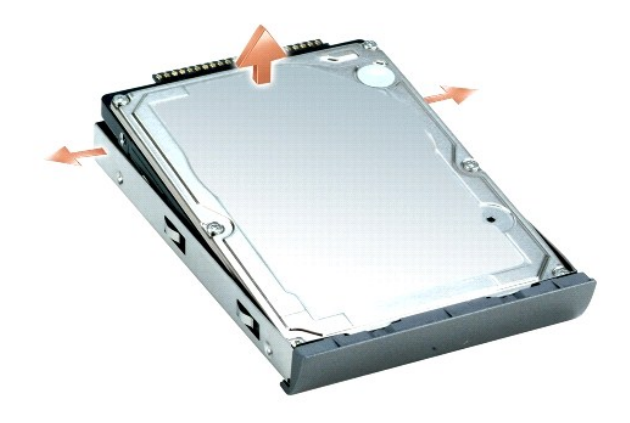

<span id="page-23-0"></span>キーボード **Dell Precision™ M70** サービスマニュアル

# ▲ 警告: 以下の手順を実行する前に、『製品情報ガイド』の安全にお使いいただくための注意をよく読み、指示に従ってください。

**注意**:静電気による損傷を避けるため、静電気防止用リストバンドを使用するか、またはコンピュータの背面パネルなど塗装されていない金属面に定期的に触れて、静電気を身体から除去して<br>ください。

- 1. 「[コンピュータ内部の作業を始める前に」](file:///C:/data/systems/wsM70/ja/sm/begin.htm#wp1408299)の手順に従います。
- 2. コンピュータの表側を上にして、開きます。

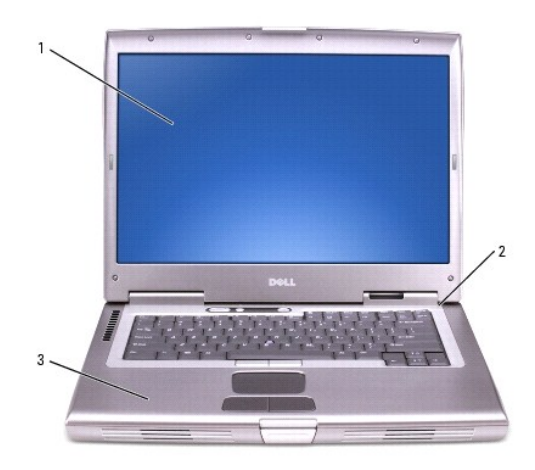

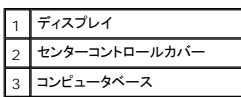

3. [センターコントロールカバーを](file:///C:/data/systems/wsM70/ja/sm/centerct.htm#wp1111863)取り外します。

- 4. キーボードを取り外します。
	- a. キーボード上部にある 2 本の M2.5 x 5 mm ネジを外します。

● 注意: キーボード上のキーキャップは壊れたり、外れやすく、また、取り付けに時間がかかります。キーボードの取り外しや取り扱いには注意してください。

- b. キーボードを持ち上げて、タブが外れるまでコンピュータの背面方向へスライドさせます。
- c. キーボードを斜めにして持ったまま、キーボードコネクタに手が届くようにわずかに後ろに動かします。
- d. キーボードコネクタタブを引き上げて、システム基板からキーボードコネクタを取り外します。

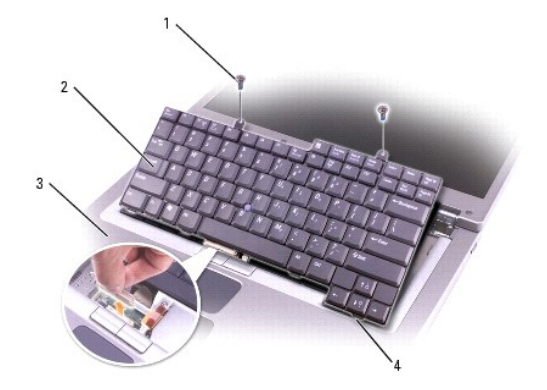

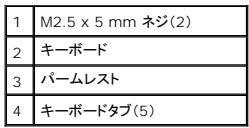

<span id="page-25-0"></span>パームレスト **Dell Precision™ M70** サービスマニュアル

▲ 警告: 以下の手順を実行する前に、『製品情報ガイド』の安全にお使いいただくための注意をよく読み、指示に従ってください。

**注意**:静電気による損傷を避けるため、静電気防止用リストバンドを使用するか、またはコンピュータの背面パネルなど塗装されていない金属面に定期的に触れて、静電気を身体から除去して<br>ください。

1. 「[コンピュータ内部の作業を始める前に」](file:///C:/data/systems/wsM70/ja/sm/begin.htm#wp1408299)の手順に従います。

2. [ディスプレイアセンブリを](file:///C:/data/systems/wsM70/ja/sm/display.htm#wp1040875)取り外します。

● 注意: パームレストを取り外す前に、ディスプレイアセンブリを取り外す必要があります。ディスプレイヒンジは、パームレストの背面を通っています。

- 3. [キーボードを](file:///C:/data/systems/wsM70/ja/sm/keyboard.htm#wp1111863)取り外します。
- 4. 13 本の M2.5 x 8 mm ネジをコンピュータの底部から外します。

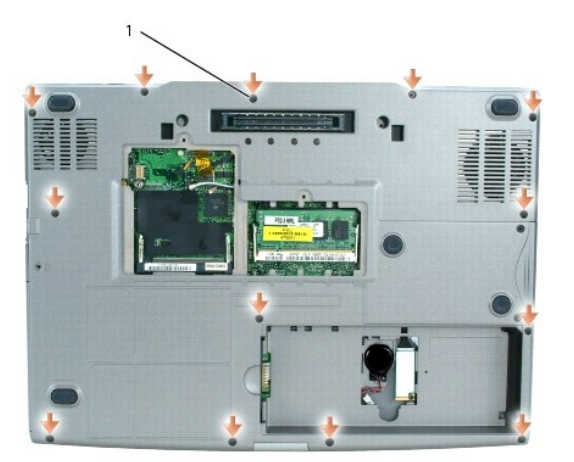

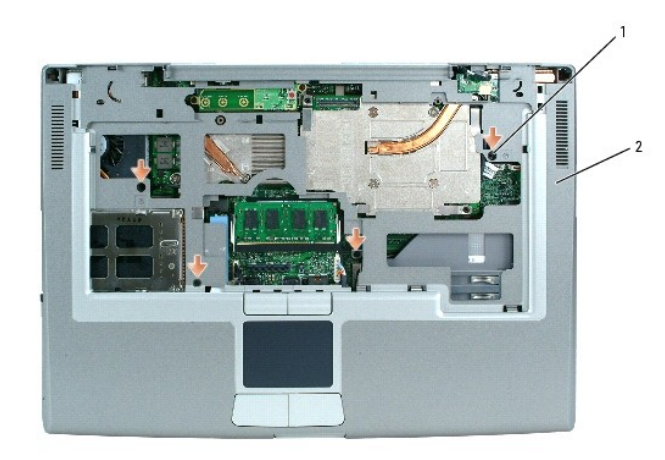

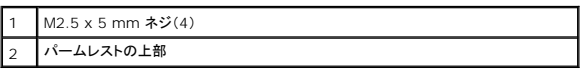

5. パームレストの上部から「P」というラベルのついた 4 本の M2.5 x 5 mm ネジを外します。

<sup>6.</sup> システム基板コネクタをシステム基板から取り外します。

7. タッチパッドコネクタをシステム基板から取り外します。

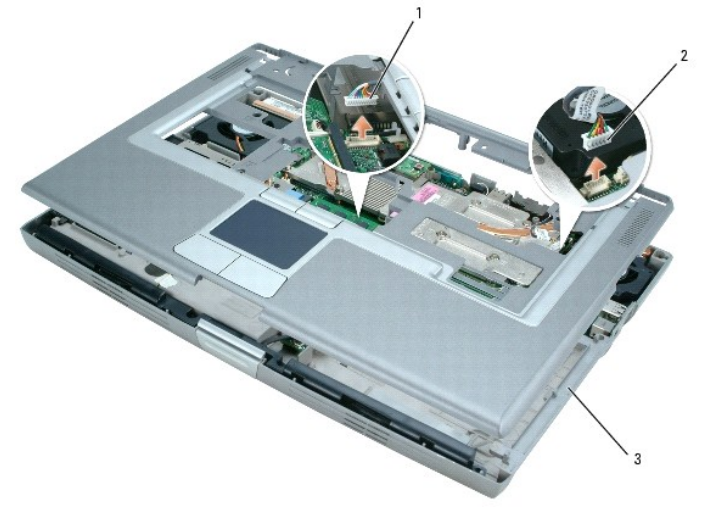

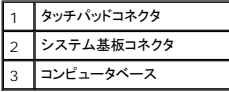

● 注意: パームレストに損傷を与えないよう、慎重にパームレストをコンピュータベースから取り外します。

8. 指を使ってパームレストをコンピュータベースから離します。

9. パームレストを持ち上げ、コンピュータベースのスナップを外します。

## <span id="page-27-0"></span>**PC** カードリーダー **Dell Precision™ M70** サービスマニュアル

▲ 警告: 以下の手順を実行する前に、『製品情報ガイド』の安全にお使いいただくための注意をよく読み、指示に従ってください。

**注意**:静電気による損傷を避けるため、静電気防止用リストバンドを使用するか、またはコンピュータの背面パネルなど塗装されていない金属面に定期的に触れて、静電気を身体から除去して<br>ください。

## **PC** カードリーダーの取り外し

- 1. 「[コンピュータ内部の作業を始める前に」](file:///C:/data/systems/wsM70/ja/sm/begin.htm#wp1408299)の手順に従います。
- 2. [ディスプレイアセンブリを](file:///C:/data/systems/wsM70/ja/sm/display.htm#wp1040875)取り外します。
- 3. <u>キーボード</u>を取り外します。
- 4. [パームレストを](file:///C:/data/systems/wsM70/ja/sm/palmrest.htm#wp1000139)取り外します。
- 5. PC カードリーダーをシステム基板に固定している 4 本の M2 x 3 mm ネジを外します。
- 6. プルタブを使って、システム基板から PC カードリーダーを取り外します。

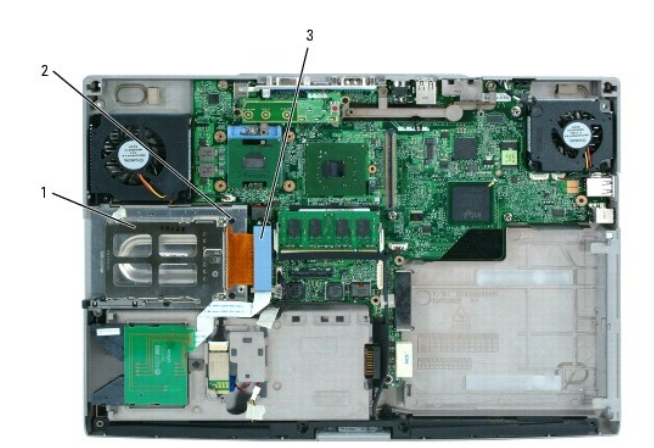

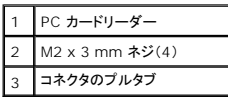

7. PC カードリーダーをまっすぐに引き上げて、コンピュータから取り外します。

## <span id="page-28-0"></span>**I/O** コネクタのピンの構成 **Dell Precision™ M70** サービスマニュアル

**● USB コネクタ** 

- $\overline{e}$  ビデオコネクタ
- $9$   $S$  ビデオ TV 出力コネクタ
- シリアルコネクタ

# <span id="page-28-1"></span>**USB** コネクタ

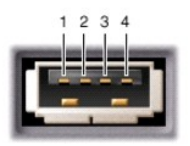

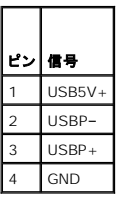

# <span id="page-28-2"></span>ビデオコネクタ

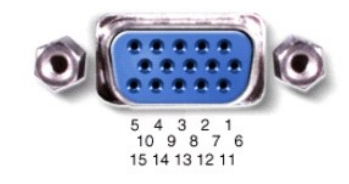

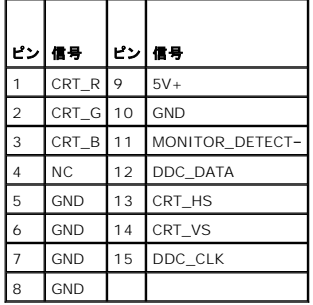

# <span id="page-28-3"></span>**S** ビデオ **TV** 出力コネクタ

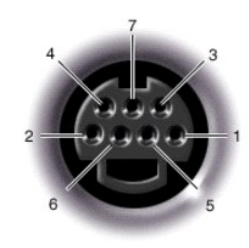

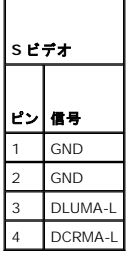

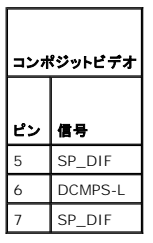

# <span id="page-29-0"></span>シリアルコネクタ

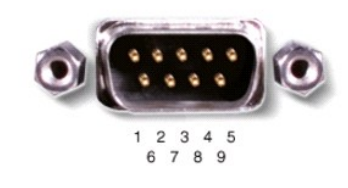

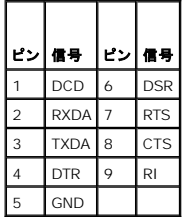

## <span id="page-30-0"></span>スマートカードリーダー **Dell Precision™ M70** サービスマニュアル

▲ 警告: 以下の手順を実行する前に、『製品情報ガイド』の安全にお使いいただくための注意をよく読み、指示に従ってください。

**注意**:静電気による損傷を避けるため、静電気防止用リストバンドを使用するか、またはコンピュータの背面パネルなど塗装されていない金属面に定期的に触れて、静電気を身体から除去して<br>ください。

#### スマートカードリーダーの取り外し

- 1. 「[コンピュータ内部の作業を始める前に」](file:///C:/data/systems/wsM70/ja/sm/begin.htm#wp1408299)の手順に従います。
- 2. [ディスプレイアセンブリを](file:///C:/data/systems/wsM70/ja/sm/display.htm#wp1040875)取り外します。
- 3. [キーボードを](file:///C:/data/systems/wsM70/ja/sm/keyboard.htm#wp1111863)取り外します。
- 4. [パームレストを](file:///C:/data/systems/wsM70/ja/sm/palmrest.htm#wp1000139)取り外します。
- 5. スマートカードリーダーの位置を確認して、システム基板からスマートカード ZIF コネクタを取り外します。

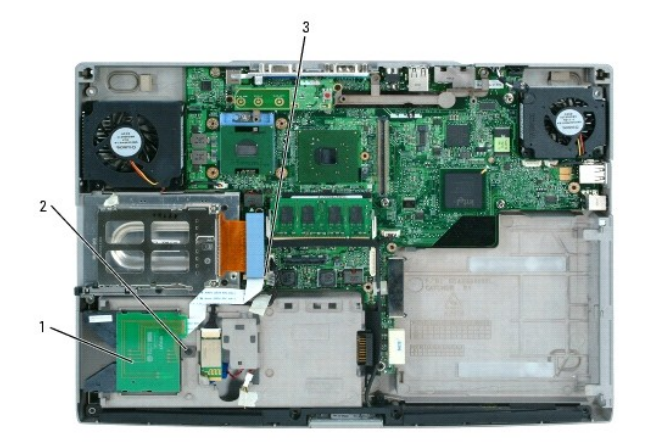

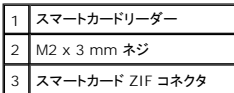

6. スマートカードリーダーの細くなっている場所にある 1 本の M2 x 3 mm ネジを外します。

7. スマートカードリーダーをわずかに持ち上げ、スマートカードリーダーを所定の位置に固定しているタブの下から引き出します。

<span id="page-31-0"></span>スピーカー **Dell Precision™ M70** サービスマニュアル

▲ 警告: 以下の手順を実行する前に、『製品情報ガイド』の安全にお使いいただくための注意をよく読み、指示に従ってください。

**注意**:静電気による損傷を避けるため、静電気防止用リストバンドを使用するか、またはコンピュータの背面パネルなど塗装されていない金属面に定期的に触れて、静電気を身体から除去して<br>ください。

- 1. 「[コンピュータ内部の作業を始める前に」](file:///C:/data/systems/wsM70/ja/sm/begin.htm#wp1408299)の手順に従います。
- 2. コイン型電池を取り外します。
- 3. [ディスプレイアセンブリを](file:///C:/data/systems/wsM70/ja/sm/display.htm#wp1040875)取り外します。
- 4. [キーボードを](file:///C:/data/systems/wsM70/ja/sm/keyboard.htm#wp1111863)取り外します。
- 5. [パームレストを](file:///C:/data/systems/wsM70/ja/sm/palmrest.htm#wp1000139)取り外します。

● 注意: スピーカーに損傷を与えないように慎重に取り扱います。

- 6. M2.5 x 5 mm ネジをスピーカーから外します。
- 7. スピーカーケーブルコネクタをシステム基板から取り外します。

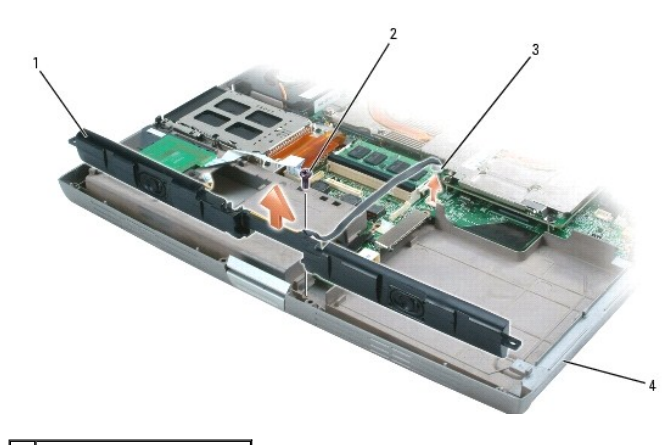

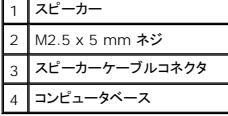

<span id="page-32-0"></span>システム基板

**Dell Precision™ M70** サービスマニュアル

## <span id="page-32-1"></span>システム基板の取り外し

#### ▲ 警告: 以下の手順を実行する前に、『製品情報ガイド』の安全にお使いいただくための注意をよく読み、指示に従ってください。

**注意**: 静電気による損傷を避けるため、静電気防止用リストバンドを使用するか、またはコンピュータの背面パネルなど塗装されていない金属面に定期的に触れて、静電気を身体から除去して<br>ください。

システム基板の BIOS チップにはサービスタグがあり、コンピュータ底面のバーコードラベルにも記してあります。システム基板用の交換キットには、サービスタグを交換するシステム基板に転送するた めのユーティリティを提供する CD が含まれています。

● 注意: コンピュータおよび取り付けられているすべてのデバイスをコンセントから外し、取り付けられているバッテリーもすべて取り外します。

- 1. 「[コンピュータ内部の作業を始める前に」](file:///C:/data/systems/wsM70/ja/sm/begin.htm#wp1408299)の手順に従います。
- 2. [取り付けられているモジュール](file:///C:/data/systems/wsM70/ja/sm/upgrades.htm#wp1019383)をすべて取り外します。
- 3. ミニ PCI [カードを](file:///C:/data/systems/wsM70/ja/sm/upgrades.htm#wp1019173)取り外します。
- 4. [モデムを](file:///C:/data/systems/wsM70/ja/sm/upgrades.htm#wp1023939)取り外します。
- 5. [ディスプレイアセンブリを](file:///C:/data/systems/wsM70/ja/sm/display.htm#wp1040875)取り外します。
- 6. [キーボードを](file:///C:/data/systems/wsM70/ja/sm/keyboard.htm#wp1111863)取り外します。
- 7. [パームレストを](file:///C:/data/systems/wsM70/ja/sm/palmrest.htm#wp1000139)取り外します。
- 8. ビデオカードサーマル冷却アセンブリを取り外します。
- 9. マイクロプロセッササーマル冷却アセンブリを取り外します。
- 10. [ビデオカードファンを](file:///C:/data/systems/wsM70/ja/sm/fans.htm#wp1006957)取り外します。
- 11. [マイクロプロセッサファン](file:///C:/data/systems/wsM70/ja/sm/fans.htm#wp1006953)を取り外します。
- 12. [メモリ](file:///C:/data/systems/wsM70/ja/sm/upgrades.htm#wp1037610)を取り外します。
- 13. [マイクロプロセッサを](file:///C:/data/systems/wsM70/ja/sm/cpu.htm#wp1000545)取り外します。
- 14. [ハードドライブ](file:///C:/data/systems/wsM70/ja/sm/hdd.htm#wp1123687)を取り外します。
- 15. [スマートカードリーダーを](file:///C:/data/systems/wsM70/ja/sm/smartcar.htm#wp1000550)取り外します。
- 16. PC [カードキャリア](file:///C:/data/systems/wsM70/ja/sm/pccard.htm#wp1000550)を取り外します。
- 17. [スピーカーを](file:///C:/data/systems/wsM70/ja/sm/speakers.htm#wp1006368)取り外します。
- 18. ボタンボードから 2 本の M2.5 x 5 mm ネジを外します。

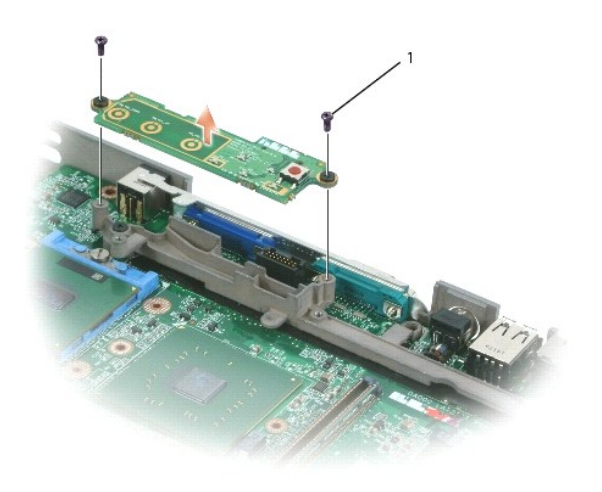

19. システム基板サポートから M2 x 3 mm ネジを外します。

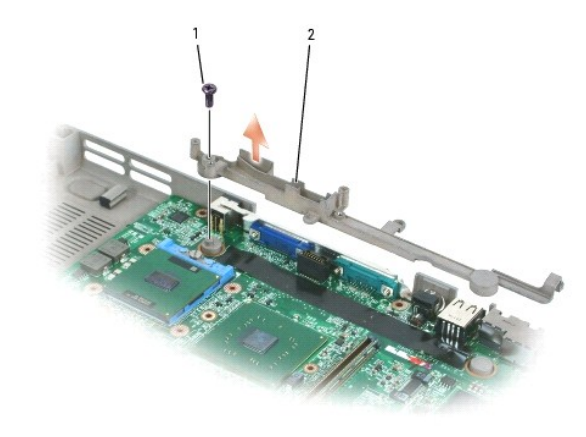

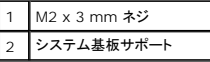

20. システム基板をコンピュータベースに固定している 3 本の M2.5 x 5 mm ネジを外します。

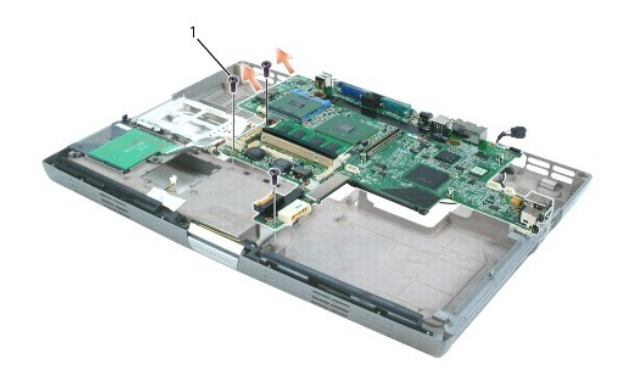

1 M2.5 x 5 mm ネジ(3)

- 21. システム基板をコンピュータベースから取り外します。
	- a. システム基板からすべてのケーブルを外したことを確認します。
	- b. システム基板の左側から慎重に持ち上げ、次に左側に引いて、コンピュータベースの穴からオーディオコネクタを外します。

メモ: オーディオコネクタを外すのに十分な余地を確保するすために、オーディオコネクタ付近のコンピュータベースを外側に向けて押す必要がある場合もあります。

c. オーディオコネクタを外したら、システム基板を持ち上げてコンピュータベースから取り外します。

# システム基板の取り付け

- 1. 「<u>システム基板の取り外し</u>」をすべて逆の手順で実行します。
- **注意**: コンピュータの電源を入れる前にすべてのネジを取り付け、コンピュータ内部にネジが残っていないか確認します。コンピュータ内部にネジが残っていると、コンピュータに損傷を与える恐<br>れがあります。
- 2. コンピュータの電源を入れます。
- メモ: システム基板を交換した後、コンピュータのサービスタグを、取り付けたシステム基板の BIOS に入力します。
- 3. 交換用のシステム基板に付属しているフロッピーディスクまたは CD を適切なドライブに挿入します。画面の指示に従ってください。

# <span id="page-35-0"></span>システム部品 **Dell Precision™ M70** サービスマニュアル

● 注意: コンピュータシステムの修理は、技術者のみが行ってください。デルが許可していない修理による損傷は、保証できません。

**注意**: 特に記載のない限り、このマニュアルのすべての手順は、部品が交換可能であることを前提としています。個別にコンポーネントを購入した場合は、取り外す手順と逆の順序で取り付け<br>ることができます。

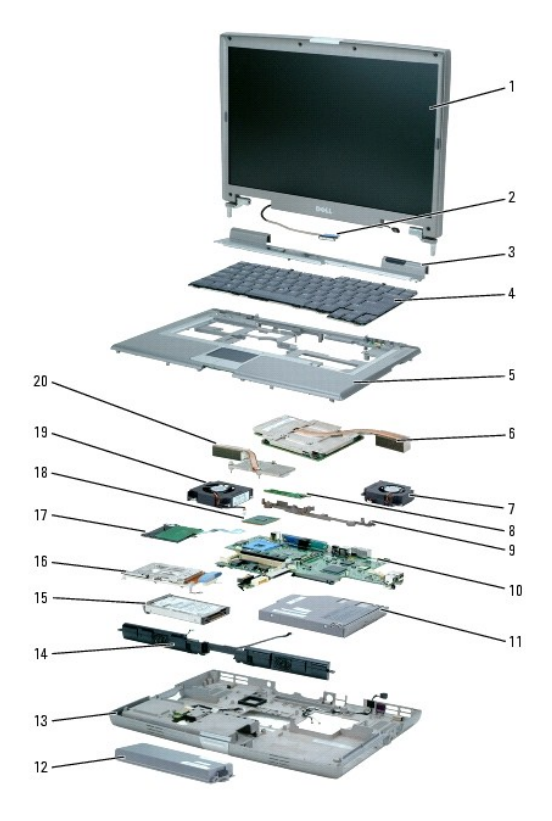

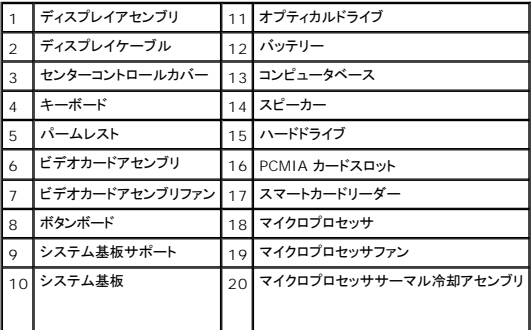

**Dell Precision™ M70** サービスマニュアル

# メモ、注意、警告

メモ: コンピュータを使いやすくするための重要な情報を説明しています。

● 注意: ハードウェアの損傷やデータの損失の可能性があることを示し、その危険を回避するための方法を説明しています。

# △ 警告: 物的損害、けが、または死亡の原因となる可能性があることを示します。

#### この文書の情報は、事前の通知なく変更されることがあります。 **© 2005** すべての著作権は **Dell Inc.** にあります。

Dell Inc. の書面による許可のない複写は、いかなる形態においても厳重に禁じられています。

本書に使用されている商標: Dell, DELL のロゴ、および Dell Precision は、Dell Inc. の商標です。Microsoft および Windows は、Microsoft Corporation の登録商標です。Bluetooth は、Bluetooth SIG, Inc. の商<br>標で、Dell Inc. での使用が許可されています。

本書では、上記記載以外の商標や会社名が使用されている場合があります。これらの商標や会社名は、一切 Dell Inc. に所属するものではありません。

#### モデル **PP02X**

**2005** 年 **2** 月 **Rev. A00**

## <span id="page-37-0"></span>メモリモジュール、ミニ **PCI** カード、モデム、およびデバイス **Dell Precision™ M70** サービスマニュアル

● メモリモジュール

- $9 \leq$   $PCL$   $b-k$
- $9754$
- $97717$

#### <span id="page-37-1"></span>メモリモジュール

コンピュータには、DIMM A および DIMM B の 2 つのメモリスロットがあります。DIMM A(キーボード下にあります)には、出荷時に構成された基本的なメモリモジュールが取り付けられています。追<br>加メモリを注文していない場合、DIMM B(コンピュータの底面にあります)は空のままです。メモリを追加する場合は、DIMM B(コンピュータ底面のオプションカバーの下にあります)にメモリモジュール<br>を取り付けます。メモリをアップグレー

#### メモリモジュール **DIMM B**

#### 警告: お使いの **Dell™** コンピュータ内部の作業をする前に、『製品情報ガイド』の安全にお使いいただくための注意事項をお読みください。

**注意**: コンピュータの内蔵コンポーネントの静電気による損傷を防ぐため、コンピュータの電子部品に触れる前に、身体から静電気を除去してください。塗装されていない金属面に触れることによ<br>り、静電気を除去することができます。

■ メモ: デルから購入されたメモリモジュールは、お使いのコンピュータの保証対象に含まれます。

- 1. 「[コンピュータ内部の作業を始める前に」](file:///C:/data/systems/wsM70/ja/sm/begin.htm#wp1408299)の手順に従います。
- 2. コンピュータを裏返して、オプションカバー(底面のドア)の 2 本の拘束ネジを緩め、カバーを持ち上げます。

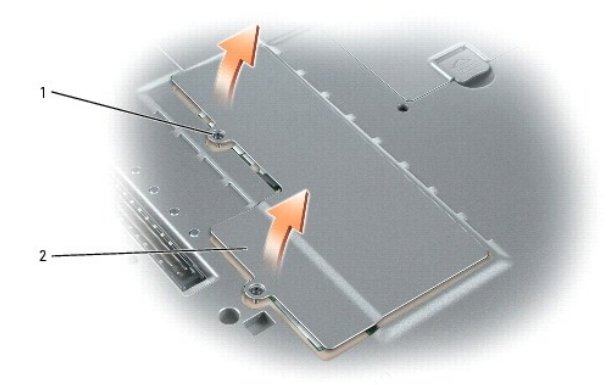

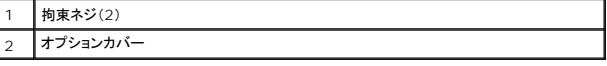

● 注意: メモリモジュールコネクタの損傷を防ぐため、メモリモジュールを保護している金属製の固定クリップを広げるときには工具を使用しないでください。

3. メモリモジュールを交換する場合、既存のモジュールを取り外します。

● 注意: メモリモジュールの端を持ち、モジュールのコンポーネントに触れないようにしてください。

- a. メモリモジュールコネクタの両端にある固定クリップを、モジュールが持ち上がるまで指先で慎重に広げます。
- b. モジュールをコネクタから取り外します。

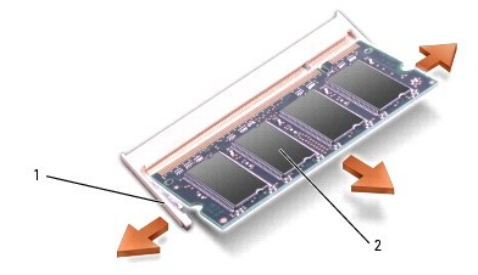

1 固定クリップ(各コネクタに 2 つ) メモリモジュール

- 4. 身体の静電気を除去してから、新しいメモリモジュールを取り付けます。
	- a. モジュールの切り込みをコネクタの中央にあるスロットに合わせます。
	- b. モジュールの端をスライドさせてコネクタにしっかりとはめ、カチッという感触が得られるまでモジュールを押し下げます。カチッという感触が持てない場合、モジュールを取り外して、もう 一度取り付けます。

メモ: メモリモジュールが正しく取り付けられていないと、コンピュータは起動しません。Num Lock および Scroll Lock ライトが約 10 回点滅します。

5. カバーとネジを取り付けます。

● 注意: メモリモジュールカバーが閉めにくい場合は、モジュールを取り外してもう一度取り付けます。無理にカバーを閉じると、コンピュータを破損する恐れがあります。

- 6. バッテリーをバッテリーベイに取り付けるか、または AC アダプタをコンピュータおよびコンセントに接続します。
- 7. コンピュータの電源を入れます。

#### **DIMM A** メモリモジュール

警告: お使いの **Dell™** コンピュータ内部の作業をする前に、『製品情報ガイド』の安全にお使いいただくための注意事項をお読みください。

**注意**: コンピュータの内蔵コンポーネントの静電気による損傷を防ぐため、コンピュータの電子部品に触れる前に、身体から静電気を除去してください。塗装されていない金属面に触れることによ<br>り、静電気を除去することができます。

- メモ: デルから購入されたメモリモジュールは、お使いのコンピュータの保証対象に含まれます。
- 1. 「[コンピュータ内部の作業を始める前に」](file:///C:/data/systems/wsM70/ja/sm/begin.htm#wp1408299)の手順に従います。
- 2. [センターコントロールカバーを](file:///C:/data/systems/wsM70/ja/sm/centerct.htm#wp1111863)取り外します。
- 3. **[キーボードを](file:///C:/data/systems/wsM70/ja/sm/keyboard.htm#wp1111863)取り外します。メモリモジュール DIMM A は、キーボードの下にあります。**

● 注意: メモリモジュールコネクタの損傷を防ぐため、メモリモジュールを保護している金属製の固定クリップを広げるときには工具を使用しないでください。

4. メモリモジュールを交換する場合、既存のモジュールを取り外します。

● 注意: メモリモジュールの端を持ち、モジュールのコンポーネントに触れないようにしてください。

- a. メモリモジュールコネクタの両端にある固定クリップを、モジュールが持ち上がるまで指先で慎重に広げます。
- b. モジュールをコネクタから取り外します。

<span id="page-39-0"></span>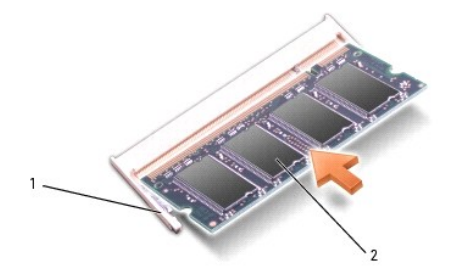

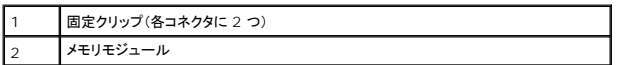

- 5. 身体の静電気を除去してから、新しいメモリモジュールを取り付けます。
	- a. モジュールの切り込みをコネクタの中央にあるスロットに合わせます。
	- b. モジュールの端をスライドさせてコネクタにしっかりとはめ、カチッという感触が得られるまでモジュールを押し下げます。カチッという感触が持てない場合、モジュールを取り外して、もう 一度取り付けます。

メモ: メモリモジュールが正しく取り付けられていないと、コンピュータは起動しません。Num Lock および Scroll Lock ライトが約 10 回点滅します。

- 6. キーボードとセンターコントロールカバーを取り付けます。
- 7. バッテリーをバッテリーベイに取り付けるか、または AC アダプタをコンピュータおよびコンセントに接続します。
- 8. コンピュータの電源を入れます。

#### メモリモジュールを取り付けた場合

#### メモリを交換した場合

コンピュータの起動時に、取り付けられているメモリが検出されます。システム設定情報はそのまま変わりません。

#### メモリを追加またはアップグレードした場合

コンピュータの起動時にメモリの変更が検出され、システム設定情報は自動的に更新されます。

#### 取り付けられているメモリの確認

コンピュータに取り付けられているメモリの容量を確認するには、以下の方法のいずれかを実行します。

- 1 スタート ボタンをクリックして、ヘルプとサポート をクリックし、コンピュータの情報 をクリックします。
- ι コンピュータの起動時に DELL™ のロゴが表示されたら、すぐに <F2> を押してセットアップユーティリティを起動します。ここで時間をおきすぎて、オペレーティングシステムのロゴが表示され<br> た場合、Windows デスクトップが表示されるまで待ちます。次に、コンピュータをシャットダウンして、もう一度やり直します。システムに付属の『ユーザーズガイド』の「セットアップユーティリティ<br> の使い方」を参照してください。

# <span id="page-39-1"></span>ミニ **PCI** カード

ミニ PCI カードをコンピュータと一緒に購入された場合、カードは前もって取り付けられています。

#### ▲ 警告: コンピュータ内部の作業をする前に、『製品情報ガイド』の安全にお使いいただくための注意事項をお読みください。

- **注意**: コンピュータの内蔵コンポーネントの静電気による損傷を防ぐため、コンピュータの電子部品に触れる前に、身体から静電気を除去してください。塗装されていない金属面に触れることによ<br>り、静電気を除去することができます。
- 注意: コンポーネントおよびカードは端を持ち、ピンまたは接点には触れないでください。

1. 「[コンピュータ内部の作業を始める前に」](file:///C:/data/systems/wsM70/ja/sm/begin.htm#wp1408299)の手順に従います。

2. コンピュータを裏返して、オプションカバーの拘束ネジを緩めます。

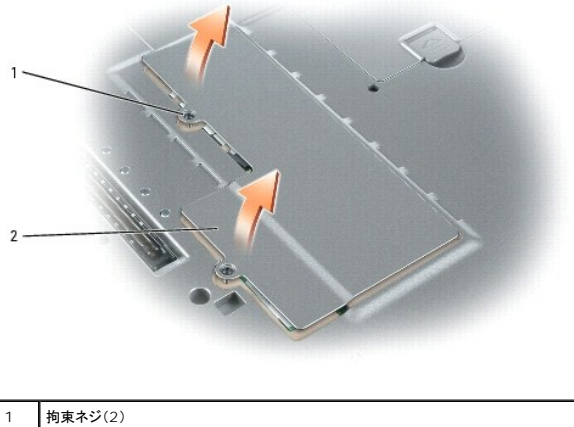

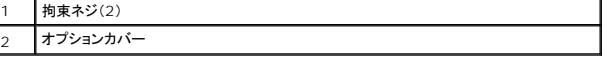

3. ミニ PCI カードが取り付けられていない場合は、[手順](#page-41-2) 4 に進みます。ミニ PCI カードを交換する場合、既存のカードを取り外します。

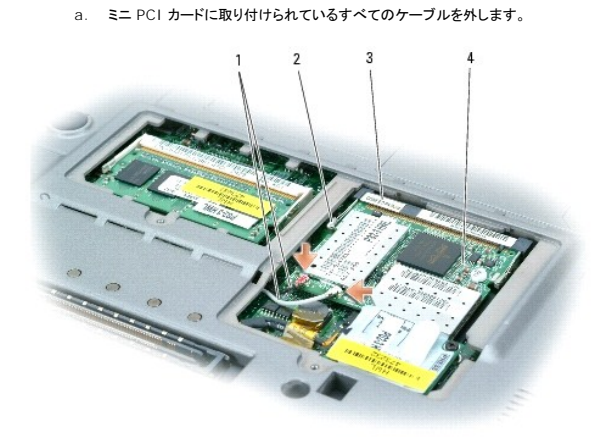

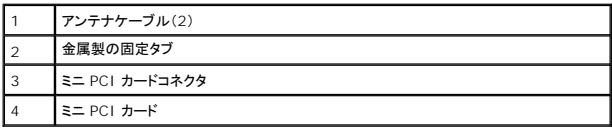

b. カードがわずかに浮き上がるまで金属製の固定タブを広げて、ミニ PCI カードを解除します。

c. ミニ PCI カードを持ち上げてコネクタから取り外します。

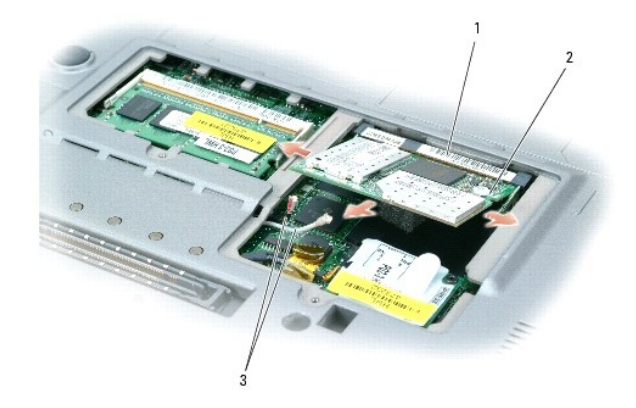

<span id="page-41-0"></span>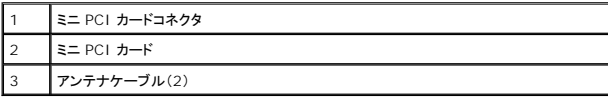

● 注意: ミニ PCI カードの損傷を防ぐため、ケーブルをカードの上や下に絶対に置かないでください。

● 注意: コネクタは正しく挿入できるよう設計されています。抵抗を感じる場合は、コネクタを確認しカードを再調整してください。

<span id="page-41-2"></span>4. ミニ PCI カードを取り付ける場合は、ミニ PCI カードを 45 度の角度でコネクタに合わせて、コネクタにしっかりと押し下げます。カチッという感触があるまで押し下げてください。

メモ: コネクタ上にミニ PCI カードのアンテナケーブル付属の絶縁チューブがある場合は、チューブを取り外します。

- 5. アンテナケーブルをミニ PCI カードに接続します。
- 6. カバーを元の位置に戻してネジを締めます。

# <span id="page-41-1"></span>モデム

▲ 警告: コンピュータ内部の作業をする前に、『製品情報ガイド』の安全にお使いいただくための注意事項をお読みください。

警告:静電気によるコンピュータ内の部品の損傷を防ぐため、コンピュータの電子部品に触れる前に、身体から静電気を除去してください。 塗装されていない金属面に触れること<br>により、静電気を除去することができます。 ● 注意: コンポーネントおよびカードは端を持ち、ピンまたは接点には触れないでください。

- 1. 「[コンピュータ内部の作業を始める前に」](file:///C:/data/systems/wsM70/ja/sm/begin.htm#wp1408299)の手順に従います。
- 2. コンピュータを裏返して、オプションカバーの拘束ネジを緩めます。

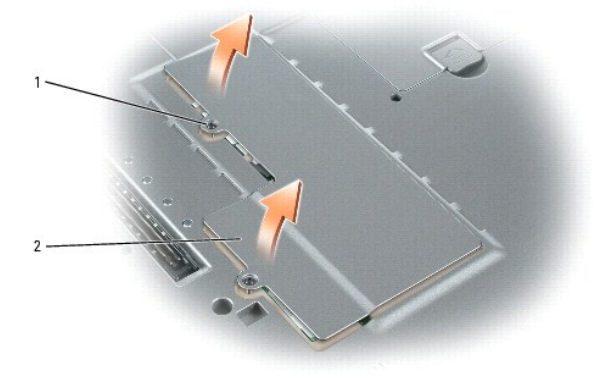

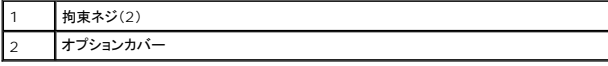

- 3. モデムが取り付けられていない場合は、[手順](#page-42-2) 4 に進みます。モデムを交換する場合、既存のモデムを取り外します。
	- a. モデムをシステム基板に固定している M2 x 3 mm ネジを外して、横に置きます。
	- b. 取り付けられているプルタブをまっすぐ引き上げてモデムをシステム基板上のコネクタから持ち上げ、モデムケーブルを外します。

<span id="page-42-0"></span>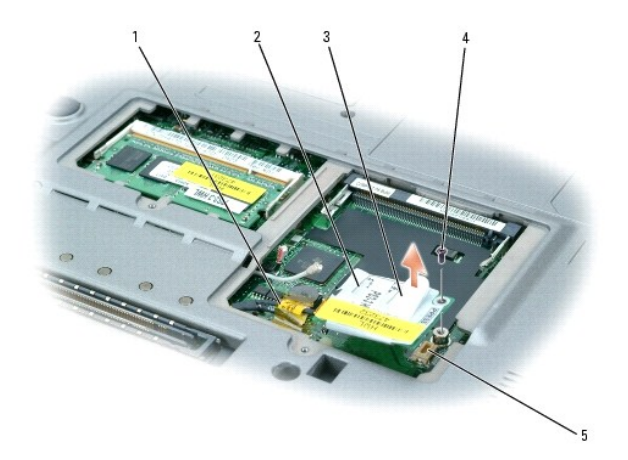

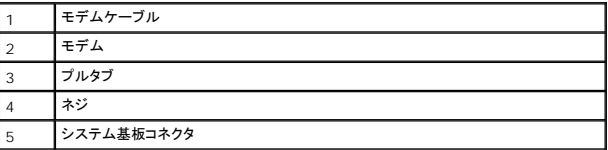

● 注意: ケーブルコネクタは、正しく取り付けられるよう設計されています。無理に接続しないでください。

- <span id="page-42-2"></span>4. モデムを取り付ける場合は、モデムケーブルをモデムに接続します。
- コきます。注意:モデムへの損傷を防ぐため、モデムをコネクタの真上でまっすぐ押し下げます。
- 5. モデムをネジ穴に合わせ、モデムをシステム基板のコネクタ上でまっすぐ押し下げます。
- 6. M2 x 3 mm のモデムのネジを取り付けて、モデムをシステム基板に固定します。
- 7. オプションカバーを取り付けます。

# <span id="page-42-1"></span>デバイス

お使いのコンピュータには出荷時に、オプティカルドライブがモジュールベイに取り付けられています。ただし、オプティカルドライブにデバイスネジは取り付けられていません。別に梱包されています。モ ジュールベイにデバイスを取り付ける際に、デバイスネジを取り付けてください。

メモ: セキュリティの目的でコンピュータにモジュールを固定する場合を除いて、デバイスネジを取り付ける必要はありません。

## デバイスネジが取り付けられていない場合

● 注意: デバイスへの損傷を防ぐため、コンピュータにデバイスを取り付けない場合、デバイスは、乾燥した安全な場所に保管し、上から力を加えたり、重いものを載せたりしないでください。

1. デバイスリリースラッチを押してリリースラッチを解除します。

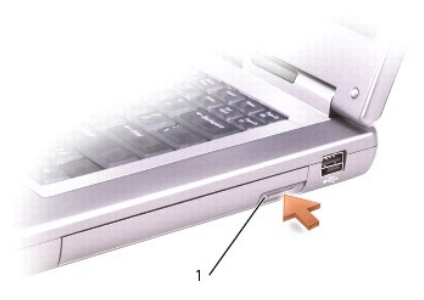

#### 1 デバイスリリースラッチ

2. リリースラッチを持ってデバイスを引き出し、モジュールベイからデバイスを取り外します。

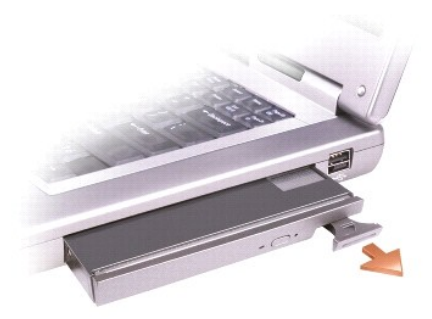

# デバイスネジが取り付けられている場合

- 1. コンピュータがドッキングデバイスに接続されている場合、ドッキングを解除します。ドッキングデバイスの手順については、ドッキングデバイスに付属のマニュアルを参照してください。
- 注意: デバイスへの損傷を防ぐため、コンピュータにデバイスを取り付けない場合、デバイスは、乾燥した安全な場所に保管し、上から力を加えたり、重いものを載せたりしないでください。
- 2. ディスプレイを閉じて、コンピュータを裏返します。
- 3. 細めのプラスドライバを使って、コンピュータの底面から M2 x 3 mm ネジを外します。

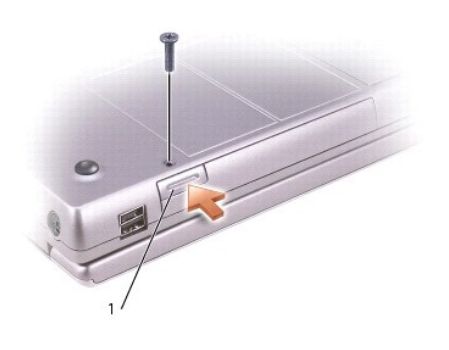

1 デバイスリリースラッチ

4. デバイスリリースラッチを押してリリースラッチを解除します。

5. リリースラッチを持ってデバイスを引き出し、モジュールベイからデバイスを取り外します。

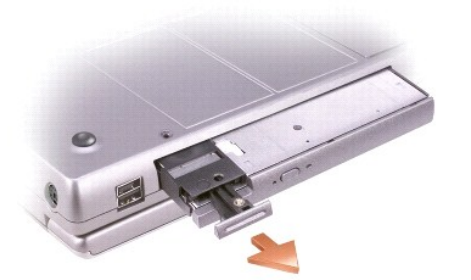

● 注意: デバイスをモジュールベイに取り付けてから、コンピュータをドッキングデバイスに接続したり、コンピュータの電源を入れます。

<span id="page-45-0"></span>ビデオカードアセンブリ **Dell Precision™ M70** サービスマニュアル

# ビデオカードアセンブリの取り外し

# ▲ 警告: 以下の手順を実行する前に、『製品情報ガイド』の安全にお使いいただくための注意をよく読み、指示に従ってください。

**注意**: 静電気による損傷を避けるため、静電気防止用リストバンドを使用するか、またはコンピュータの背面パネルなど塗装されていない金属面に定期的に触れて、静電気を身体から除去して<br>ください。

● 注意: コンピュータおよび取り付けられているすべてのデバイスをコンセントから外し、取り付けられているバッテリーもすべて取り外します。

- 1. 「[コンピュータ内部の作業を始める前に」](file:///C:/data/systems/wsM70/ja/sm/begin.htm#wp1408299)の手順に従います。
- 2. [ディスプレイアセンブリを](file:///C:/data/systems/wsM70/ja/sm/display.htm#wp1040875)取り外します。
- 3. <u>キーボード</u>を取り外します。
- 4. [パームレストを](file:///C:/data/systems/wsM70/ja/sm/palmrest.htm#wp1000139)取り外します。
- 5. ビデオカードアセンブリから 4 本の M2.5 角ネジ(サーマル冷却アセンブリに三角マークがついています)を緩めます。これらのネジは、ビデオカードサーマル冷却アセンブリをシステム基板に 接続しています。

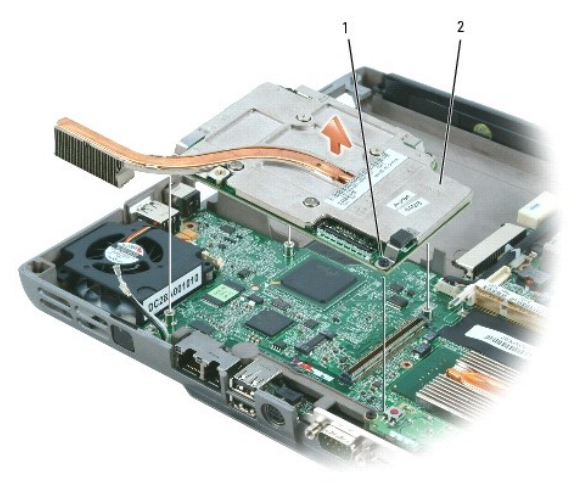

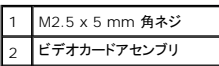

6. ビデオカードアセンブリをまっすぐ持ち上げ、コンピュータから取り外します。